# WiseLearning

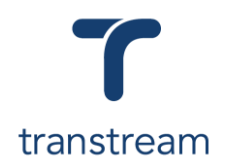

## PTM011

### How do I close a Cross Border Shipment?

The video shows you how to close a cross border shipment using the Transtream Warehouse App. Complete the activities in this workbook to develop fluency in this topic.

*For this learning unit you will need to have processed your Cross Border Consolidation Shipment. For information on how to process a Cross Border Shipment see [PTM009.](https://myaccount.cargowise.com/en-us/Home/Transtream/TranstreamWiseLearning.aspx#item=8BA35F5A-9680-45A6-9964-1D06DA5B2E8F&video=53426216,64c8247bb4956381d53727fd2b5aadce)*

## Activity One

Close a Cross Border Shipment.

- 1. Open the Warehouse App
- 2. Click on the Consolidation tab, and in the grid select the Cross Border Container.
- 3. Click on the **CLOSE** button.
- 4. In the system prompt, click on the **Yes** button.
- 5. Click on the My Apps menu and select EoD App.
- 6. In the screen that opens, enter:

#### a. **Select Carrier**

- b. **Select Account**
- 7. In the grid locate the items for Shipment, and enter:

#### a. **box**: tick

8. Click on the **CLOSE ALL SELECTED** button.

#### Helpful Hints

#### **Recommended Learning Units:**

- [PTM004](https://myaccount.cargowise.com/en-us/Home/Transtream/TranstreamWiseLearning.aspx#item=8BA35F5A-9680-45A6-9964-1D06DA5B2E8F&video=53331469,5a1046775d9b1ded48ee8a2ad54559bf) shows you how to create a Domestic Shipment.
- [PTM007](https://myaccount.cargowise.com/en-us/Home/Transtream/TranstreamWiseLearning.aspx#item=8BA35F5A-9680-45A6-9964-1D06DA5B2E8F&video=53312110,b3a5816f35b4080757fb8ef32abdfc82) shows you how to create an International Shipment.
- [PTM012](https://myaccount.cargowise.com/en-us/Home/Transtream/TranstreamWiseLearning.aspx#item=8BA35F5A-9680-45A6-9964-1D06DA5B2E8F&video=53426869,612cd709282aadaba3dd0c91d7b8d5f9) shows you how to print a Cross Border Shipment